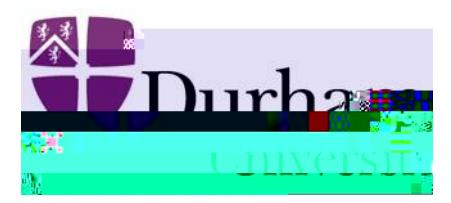

## How to Use Multi Factor Authent cation

Step 1: Open Oracle Cloud link and you will be directed to the Durham University Single Sign On page. Enter your login credent als into the provided username and password felds and at empt to login.

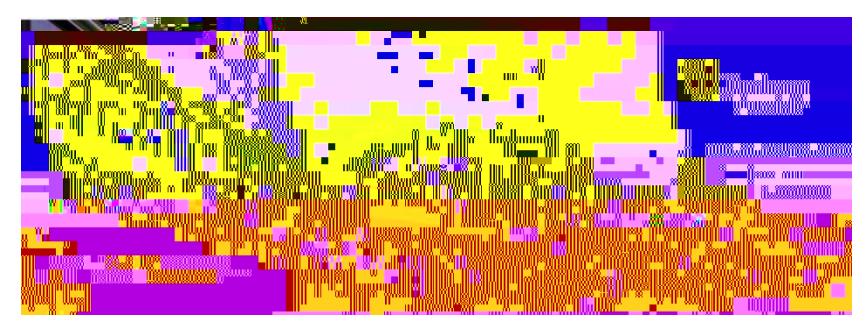

Step 3) Open the Microsof Authent cator App on your mobile device and

enter the 6-digit code as displayed next to your IT account.

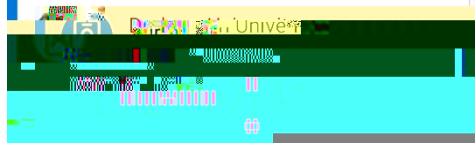

You will then be redirected and logged into to the application you were trying to access.

Having issues?

## IT Service Desk

Check the FAQs or log a call in our self-service portal:

us/professional [services/computing](/about-us/professional-services/computing-information-services/support/) information services/support/

Live Chat: [https://www.durham.ac.uk/about](/about-us/professional-services/computing-information-services/support/)

ht ps://servicedesk.durham.ac.uk

Step 2: You will then be asked for a verif cat on code from your MFA app.

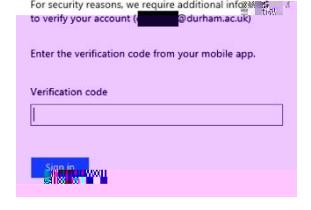